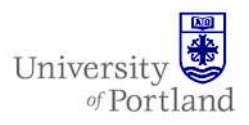

## **FileUP: Setting Up and Using**

### **Introduction**

FileUP is a convenient way to access your network stored files from anywhere – perfect for getting files from off-campus, away from your desk, on the road, or from home. Once logged in, you can access your U: and P: drives, as well as any other drives you can connect to on the University network (e.g., web folders).

### **Benefits of FileUP**

- *For students* Work on papers from labs or from home without saving multiple versions; daily backups ensure you never lose your work, even if your laptop dies or your thumb drive goes missing.
- *For faculty* Collaborate on research and access critical files during summer and winter break; move electronic resources and reference from your home computer to the UP network easily.
- *For staff* Access department file resources from home or on the road; run presentations or pull up reference documents in meetings.

Follow these instructions to set up and start using this valuable online resource.

### **Logging In the First Time**

To use FileUP, you will first need an active internet connection.

• Open a web browser, log into PilotsUP and click on "Login" under the FileUP Sign On portlet in the right column or go to https://file.up.edu, enter your net network username and password in the appropriate fields and click **Login**. FileUP will open, and you will see the contents of your personal storage space (P: drive).

*Note: FileUP can be slow while reading in the large amount of content on the network drives.* 

• Create a shortcut to the P: drive by clicking **Add to Favorites** in the FileUP toolbar at the top of the window. A new header will appear in the left hand side of FileUP called "WebDisk Favorites." This will be your shortcut to return to your shares as you navigate around FileUP.

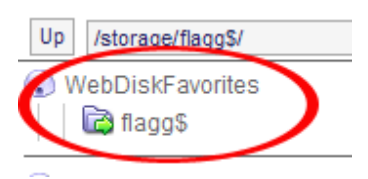

• Faculty and staff will want to map the U: drive to access departmental files. You will need to do this step while on campus. On your campus computer desktop, double-click on **My Computer**. Under "Network Drives", locate your U: drive, and take note of the exact name between "(U:)" and "\$" (in the following

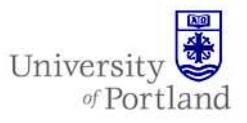

example, that would be "Information Services").

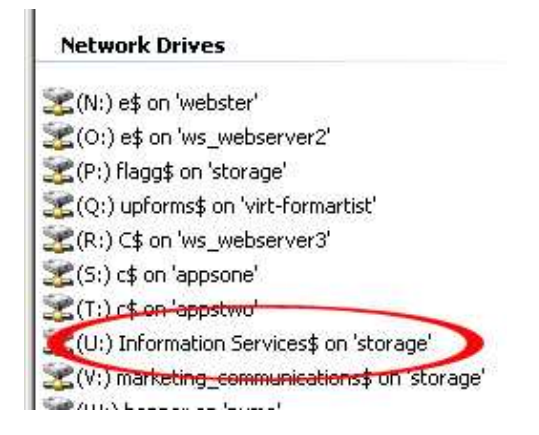

• Return to FileUP in the web browser. Enter the exact name of your U: drive into the "Projects:" field found in the upper right corner, then click **Go**.

- You will be connected to your U: drive. Create a shortcut to the U: drive by clicking **Add to Favorites** in the FileUP toolbar; your U: drive should now appear in WebDisk Favorites and will always be accessible directly from there (or by typing the name in again under Project).
- You may continue to add other shared drives, including folders on the faculty, orgs, or teaching servers, by repeating these steps.

### **Using FileUP**

Two vital features of FileUP mentioned throughout this help sheet are the **FileUP toolbar** (located at the top of the folder contents window)

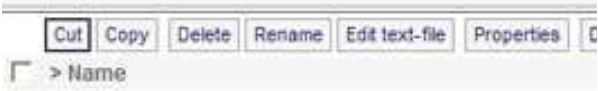

and the **FileUP content bar** (located at the bottom of the folder contents window).

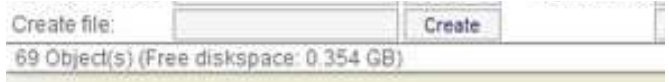

#### **Downloading Files**

Because FileUP is a web-based interface rather than an actual network connection, you must first download your files to your laptop or home computer to work with or view them.

- Login to FileUP and navigate to the folder where your file is located.
- Click the name of the file you wish to view to open it.
- If the file is a Microsoft Office document, .ZIP, or other type, you will be prompted to save the file. Click **Save** and choose a location on your local computer
- If the file is a web-viewable file (such as an image or PDF), the file will open in the browser window. Use the Back button to return to FileUP.

You can also download files in batches as a compressed .ZIP file. You may compress up to 50 files at a time using this feature.

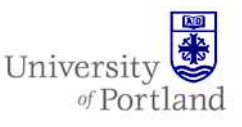

• Tick the checkbox next to the file(s) you wish to compress and download as a .ZIP. Checked files will be highlighted in red.

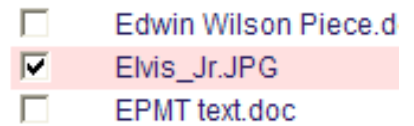

• In the top toolbar, click **Download as ZIP**.

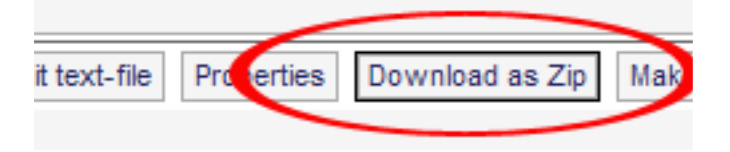

- You will be prompted to save the file. Click **Save** and choose a location to save the new .ZIP file on your local computer.
- Open and decompress the .ZIP file on your computer to access your files.

#### **Uploading Files to the P: or U: Drives**

When you have completed working with a file, or wish to transfer a new file to FileUP, you will need to upload it. You may upload any file with a file size of 20 megabytes (20MB or 20000k) or less.

- Navigate to the folder in FileUP where you wish to upload your file.
- In the content bar, click **Browse** next to "Upload File:"

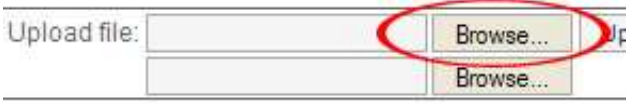

- Navigate to your file using the popup window and click **Open.** The path to the file will appear in the Upload file: field.
- Click **Upload.** If a file with the same name already exists in the destination folder, you must either check "overwrite file" or rename the file being uploaded for the operation to work.

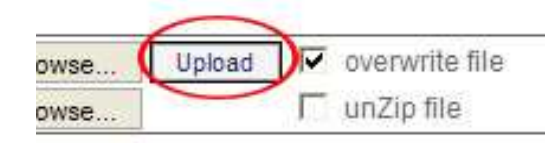

• The page will refresh, and your file should appear in the selected drive on FileUP.

You can also upload files in batches as a compressed .ZIP file and then extract it in FileUP.

- Create a new .ZIP file on your computer.
- Follow all the process above for uploading a file, selecting your .ZIP file to upload and a destination folder where you wish to extract your files.
- When the .ZIP has been uploaded, tick the checkbox next to the archive(s) you wish to extract. Checked archives will be highlighted in red.

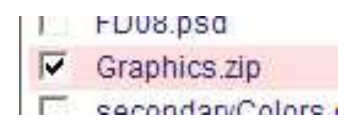

• In the toolbar (at the top of the page), click **Extract Zip.** You may extract an archive of up to 50 files using this feature.

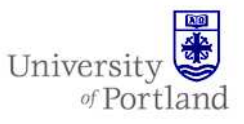

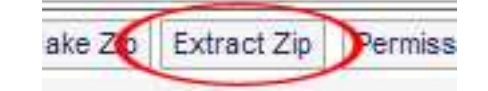

• The page will refresh, and you will see your unzipped files in the destination directory. Note the .ZIP file remains in your directory (highlighted in green in this picture) but can be deleted separately without affecting your unzipped files.

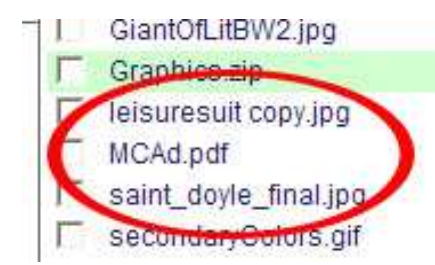

#### **Organizing Files**

You can create new directories (folders) in FileUP, as well as move and copy your files to new locations.

*Creating Directories* 

- To create a new directory, navigate to the location where you want the directory to appear.
- In the content bar (at the bottom of the page), enter a file name in the Create directory: field then click **Create.**

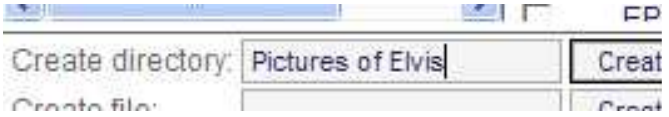

The new directory will appear at the top of your files list, in alphabetical order:

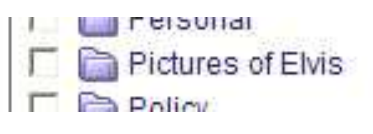

#### **Moving and Copying Files**

- To move files within FileUP, tick the checkbox next to the file(s) you wish to move. You may move up to 50 files at once. Checked files will be highlighted in red.
	- п Edwin Wilson Piece.d  $\overline{\mathbf{v}}$ Elvis Jr.JPG
	- П EPMT text.doc
- In the toolbar, click either **Cut** (if you want to move the file to another folder) or **Copy** (if you want to duplicate the file in another location).

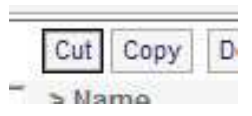

- Navigate to the destination folder for the file as normal.
- In the destination folder, click **Paste** in the toolbar.
- The file will refresh, and should appear in the destination folder.

#### **Renaming Files**

• To rename a file, tick the checkbox next to the file(s) you wish to rename. Checked files will be highlighted in red.

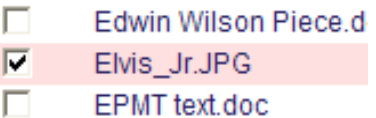

• In the toolbar, click **Rename.**

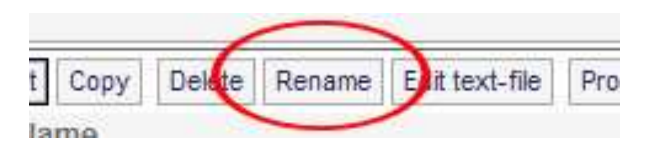

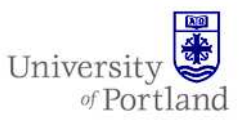

• A Rename: field will appear in the lower right hand corner of the content bar. Type in the new name for the file, and click **Rename.** 

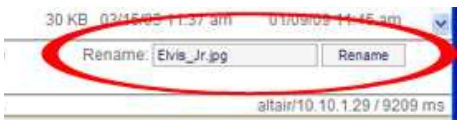

• The page will refresh and the renamed file will appear in alphabetical order in the directory.

#### **Deleting Files**

• To delete a file from FileUP, tick the checkbox next to the file(s) you wish to delete. You may delete up to 50 files at once. Checked files will be highlighted in red.

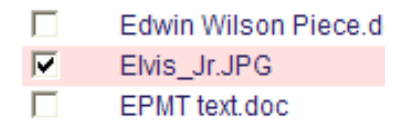

• In the toolbar, click **Delete.**

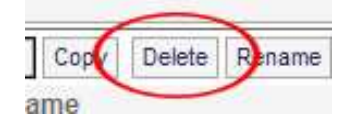

• Confirm whether you wish to delete. **WARNING:** Once you click **OK**, the file is permanently deleted from the server – there is no chance to undo that later!

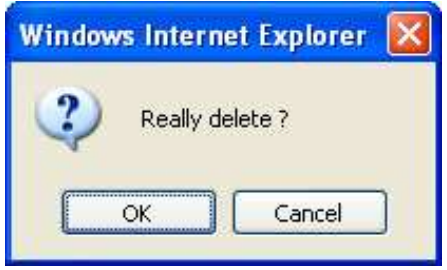

• The page will refresh, and the file(s) will be permanently removed from FileUP and the UP network drive it was stored on.

## **End Help Sheet**